a. Insert the CD and run the Autorun.exe from the pop-up Autoplay window.

AC1900 High Gain Wireless Dual Band USB Adapter

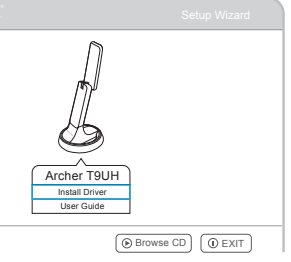

# 1 **1**  $\overline{2}$  **1**  $\overline{2}$  **P**  $\overline{3}$  **3 Defined a**  $\overline{3}$  **3 Defined a**  $\overline{3}$  **3 Defined a**  $\overline{3}$  **P**  $\overline{3}$  **3 Defined a**  $\overline{3}$  **P**  $\overline{3}$  **3 Defined a**  $\overline{3}$  **P**  $\overline{3}$  **P**  $\overline{3}$  **P**

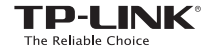

**Quick** Installation Guide

> Note: In Windows XP, a Found New Hardware Wizard window will appear when the adapter is detected. Please click Cancel.

For Windows

7106505960 REV1.0.0 MODEL NO. Archer T9UH b. Select Archer T9UH and click Install Driver, then follow the InstallShield Wizard to complete the installation.

**TP-LINK** 

### Via Windows Wireless Utility

Click  $\uparrow$  or  $\uparrow$  (Network icon) on the taskbar, select your Wi-Fi network, and click Connect.

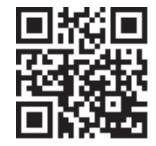

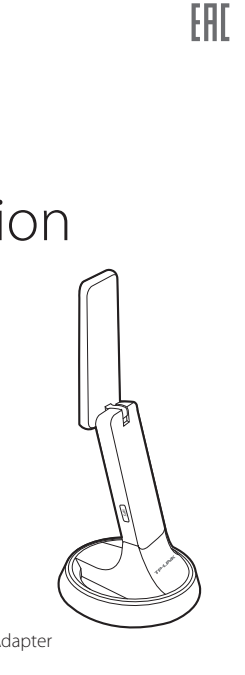

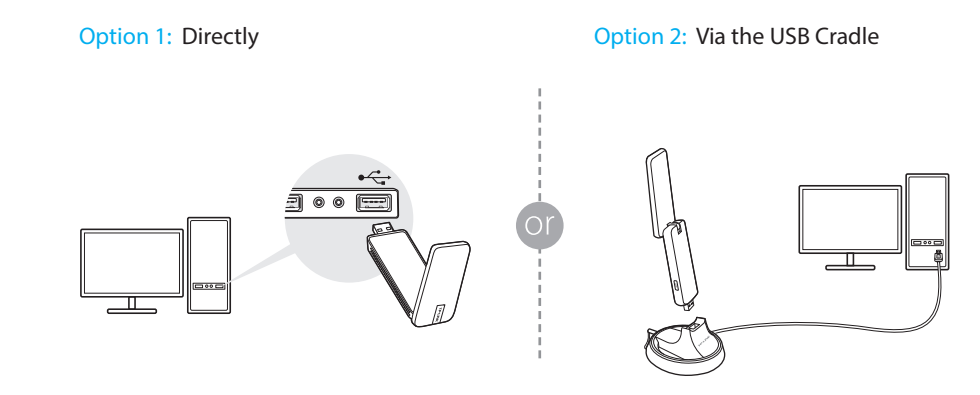

Notes:

1. You can also download the driver at

www.tp-link.com.

2. In some operating systems, the CD screen will pop up automatically. Otherwise, run the CD manually.

This USB Adapter can be powered only by computers that comply with Limited Power

Source (LPS).

 $B\!P$ 

For more information, please visit our website http://www.tp-link.com

Option 1: Directly **Option 2: Via the USB Cradle** 

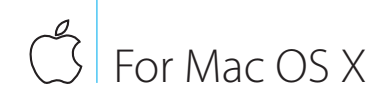

b. Browse the CD, go to Archer T9UH > Mac OS X Driver, unzip the Mac OS X *version*.zip file and run the Installer.

c. Follow the wizard to complete the installation.

3 Join a Wireless Network

## Option 1: Via TP-LINK Utility

- a. Select the **Available Network** tab of the **a** a pop-up utility window.
- b. Select your Wi-Fi network and click Connect.

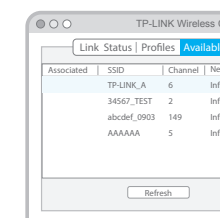

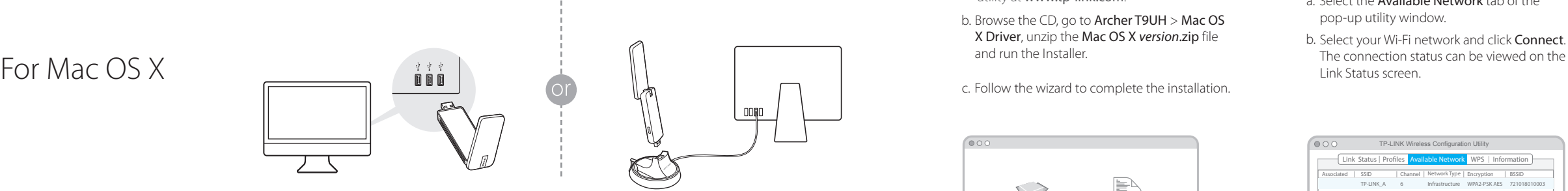

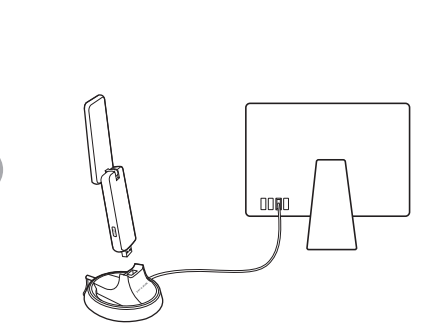

**1** Connect to a Computer **2** Install Driver and Utility

000

- a. Press the WPS button on your router.
- b. Within 2 minutes, press and hold the WPS button on the adapter until the following screen appears.

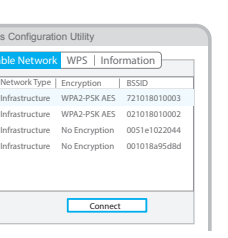

c. When you are prompted "WPS Protocol Finished", click OK. ©2016 TP-LINK

a. Insert the CD. Note: You can also download the driver and utility at www.tp-link.com.

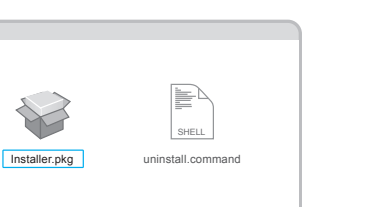

### Option 2: Via Wi-Fi Protected Setup (WPS)

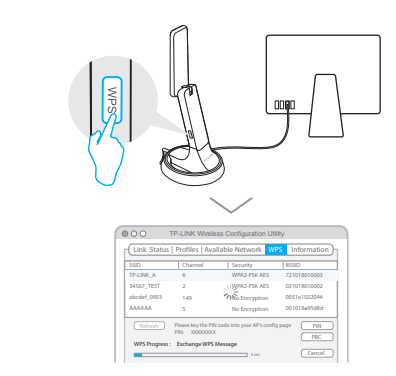